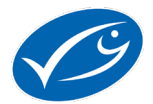

## Kahoot – instrukcja

1. Wybieramy **Play** w quizie, który chcemy przeprowadzić.

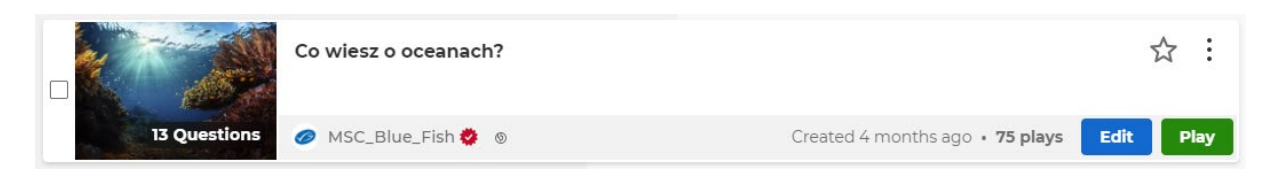

2. Wybierz opcję gry: w czasie rzeczywistym **Present** , określonym przedziale czasu **Assign,** bądź chcesz poćwiczyć **Practice**.

## Choose a way to play this kahoot

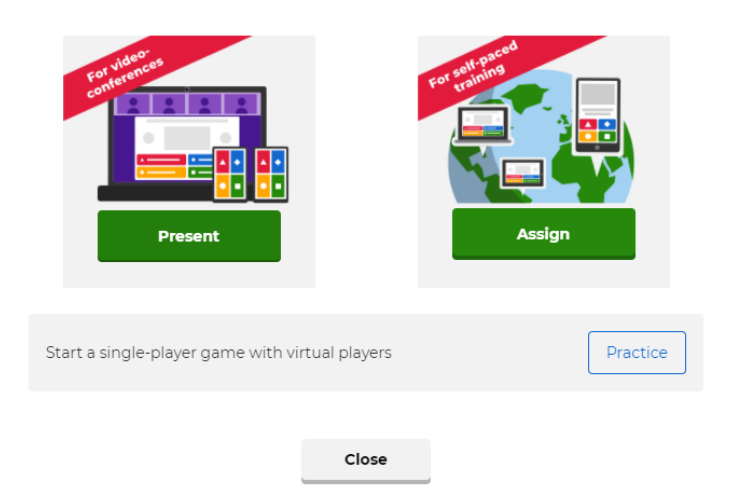

3. W przypadku gdy wybierasz opcję **Present** , określ tryb: indywidualny – Classic lub zespołowy – **Team mode** .

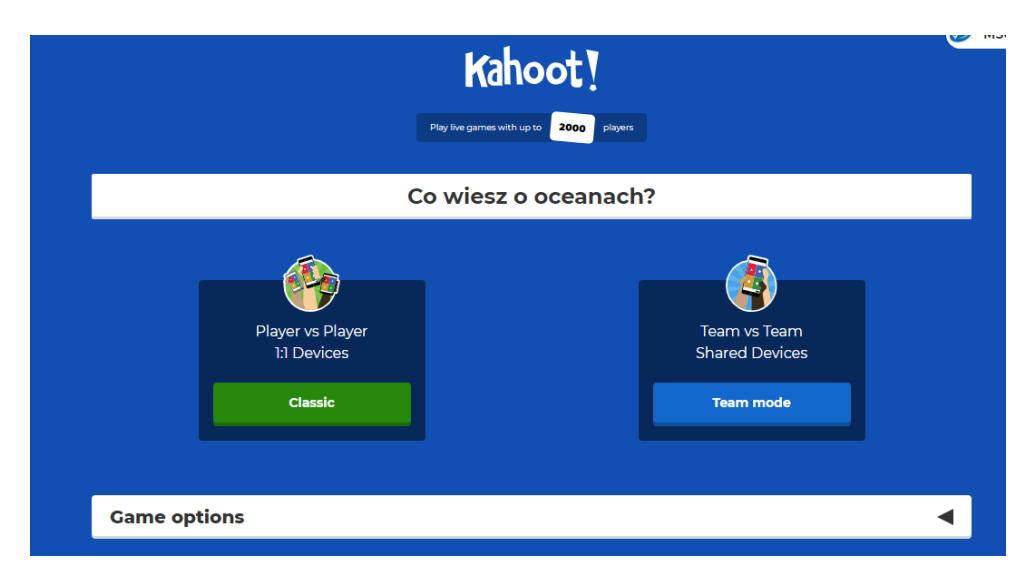

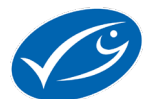

## **TRYB KLASYCZNY Classic (Przebieg gry w trybie grupowym Team mode nie różni się od trybu klasycznego. W trybie grupowym gracze podają nazwę zespołu oraz nicki członków).**

4. Po rozpoczęciu pojawia się ekran z pinem do gry. Na tym ekranie pojawią się nicki graczy. Gdy wszyscy gracze są zalogowani kliknij **Start.**

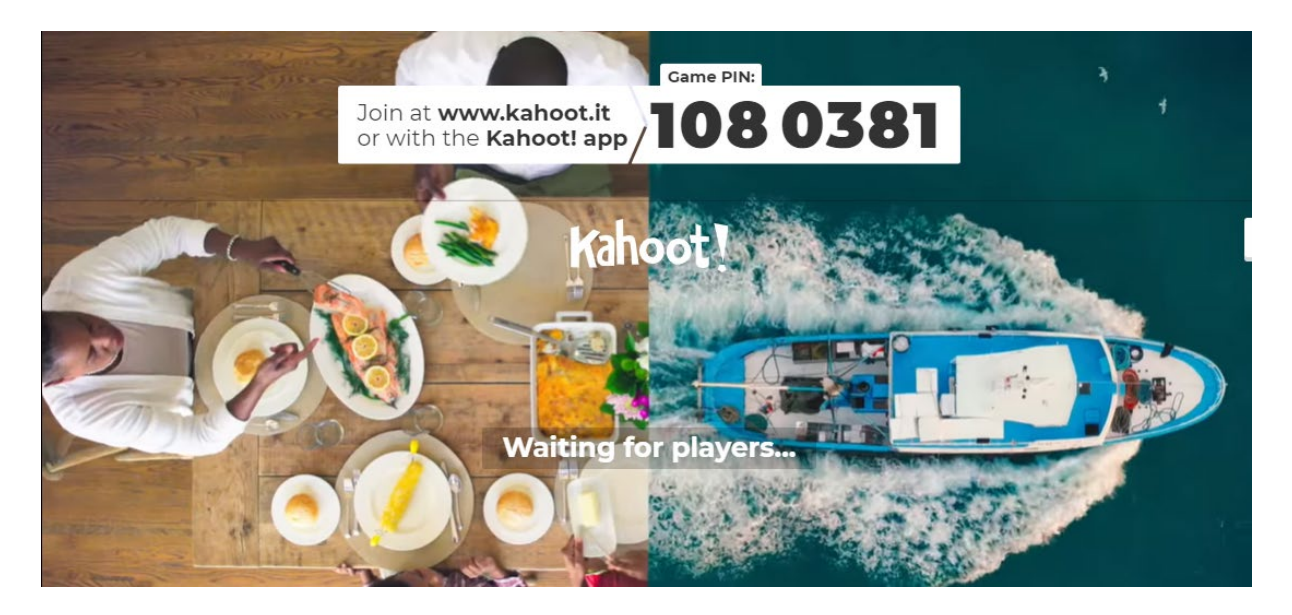

5. Na ekranie pojawia się pytanie z odpowiedziami – UWAGA! (konieczny projektor/ekran ponieważ uczestnicy nie widzą pytań na swoich telefonach/tabletach). Uczestnicy maja określony czas na odpowiedz. Gdy czas minie nie będzie można już udzielić odpowiedzi. Możemy pominąć pytanie klikając **Skip** .

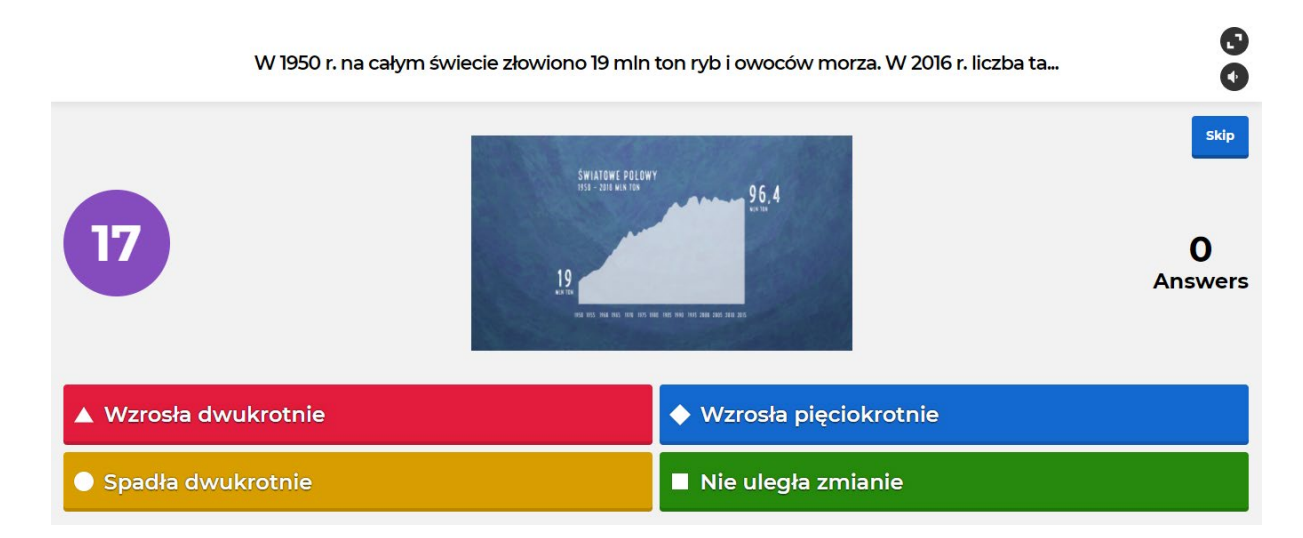

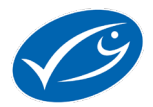

6. Po uzyskaniu wszystkich odpowiedzi lub upływie czasu pojawia się prawidłowa odpowiedź, przejdź dalej klikając **Next** .

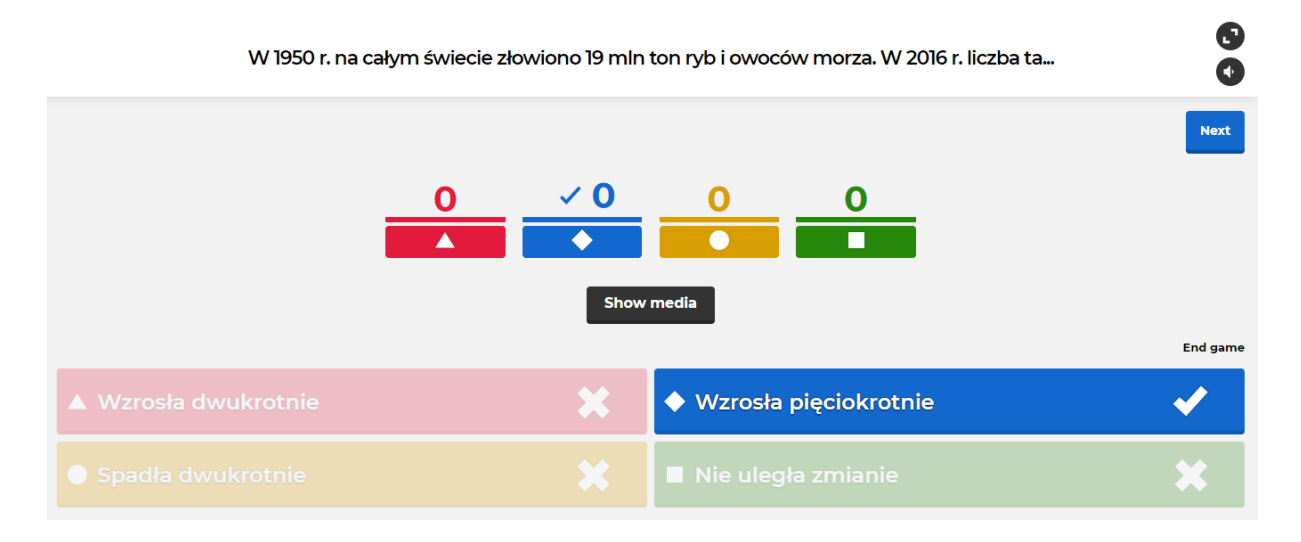

7. Po każdym pytaniu pojawia się ekran z wynikami dotyczącymi danego pytania. Kliknij **Next** by przejść dalej.

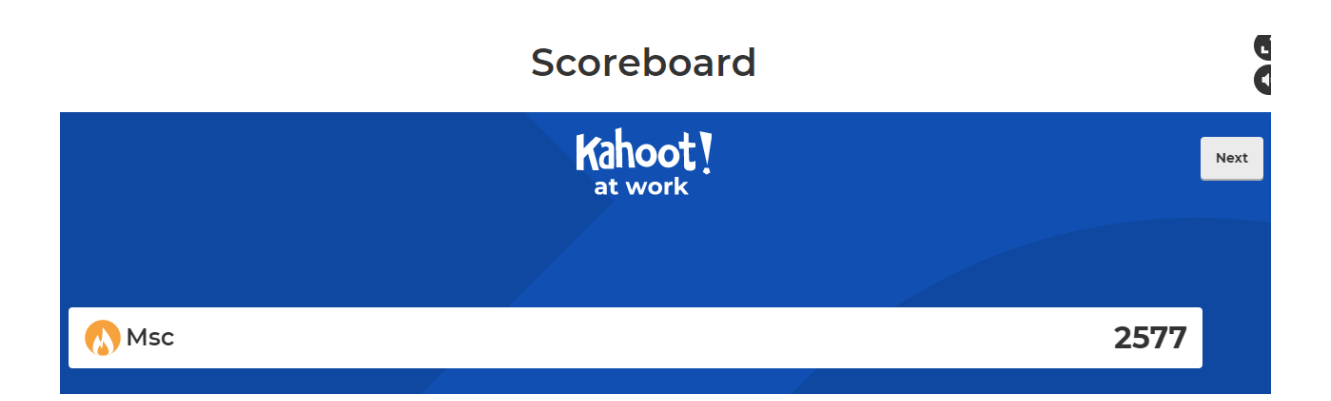

8. Po ostatnim pytaniu pojawi się podium zwycięzców.

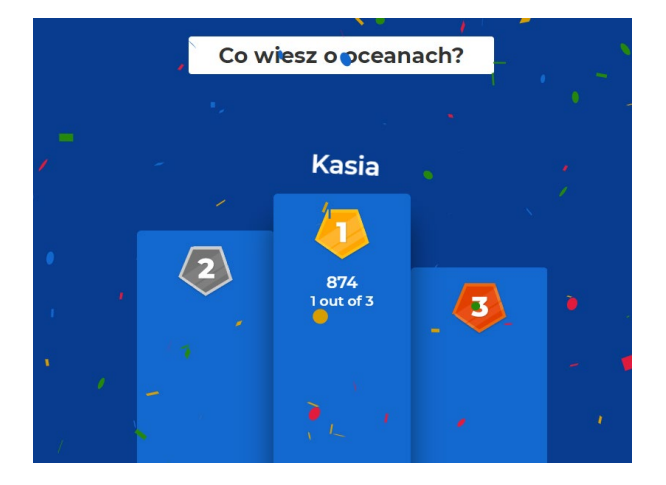

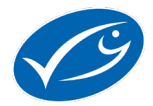

## **Opcja Assign**

Jedną z opcji quizu jest tryb **Assign** - przeznaczony np. jako zadanie do domu. Klikając **Assign** pojawia się ekran ustawień, w którym możemy wybrać m.in. jak długo quiz ma być dostępny.

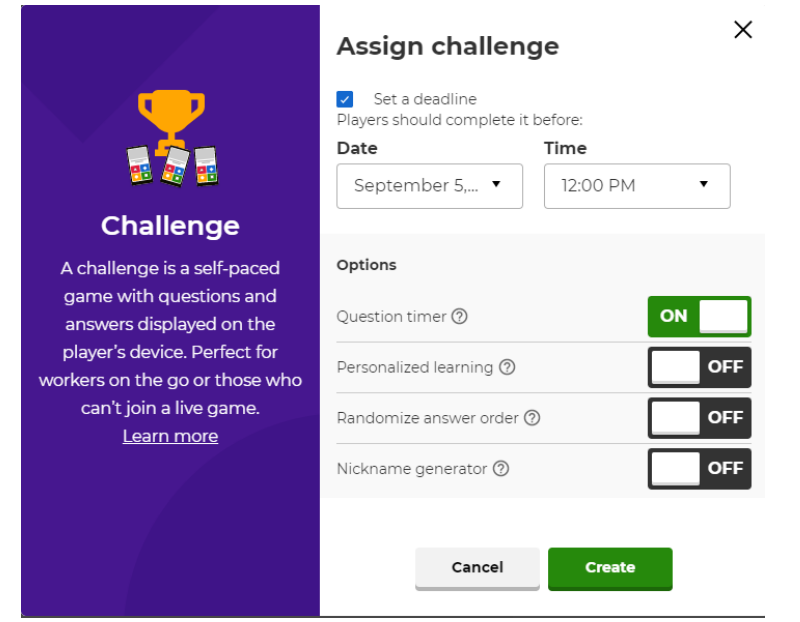

Następnie wyświetla się ekran Raportu gry, w którym znajdziemy link oraz pin do gry. Przekaż uczniom link lub pin. Quiz mogą rozwiązywać wyznaczonego przez Ciebie do terminu. W tym panelu możesz sprawdzić kto ukończył już grę.

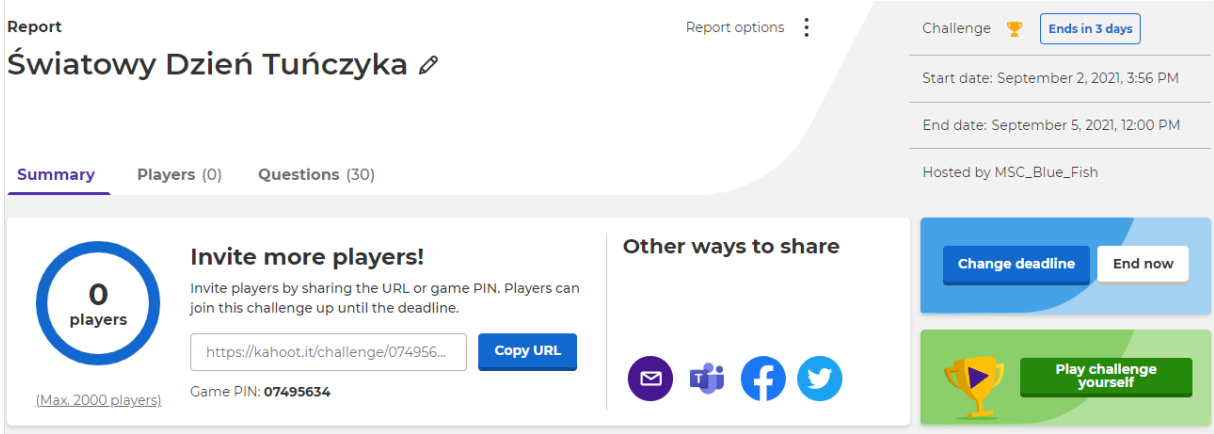